# TeamWorks Travel and Expense

**Powered By Concur Technologies** 

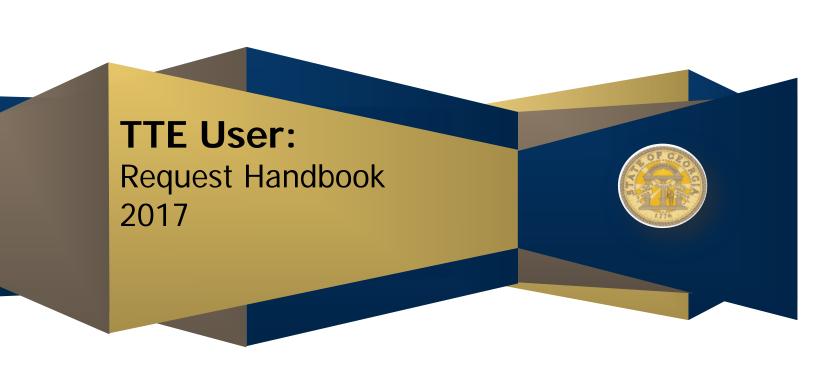

# **Table of Contents**

| Welcome to TeamWorks Travel & Expense                  |    |
|--------------------------------------------------------|----|
| Section 1: Log on to TeamWorks Travel & Expense        | 3  |
| Section 2: Create a Request                            | 4  |
| Section 3: Submit a Request                            | 8  |
| Section 4: Submit a Request to an Additional Approver  | 9  |
| Section 5: Correct and Resubmit a Returned Request     | 11 |
| Section 6: Recall a Submitted Request                  | 13 |
| Section 7: Link Requests to an Expense Report          | 15 |
| Section 8: Detach Requests Linked to an Expense Report | 18 |
| Section 9: Cancel a Request                            | 20 |
| Appendix A: Buttons and Icons                          | 22 |
|                                                        |    |

### **DOCUMENT REVISION HISTORY**

| Date     | Notes / Comments / Changes                                                              |
|----------|-----------------------------------------------------------------------------------------|
| 01/05/12 | Released to Web                                                                         |
| 2/12/13  | Updated to correct GTE to TTE references; added section on Adding Additional Approvers  |
| 11/07/13 | Corrected name from Request to Request and updated branding; did not change screenshots |
|          | at this time as is title change only                                                    |
| 11/12/13 | Updated Footer                                                                          |
| 11/18/13 | Updated screen shots; changed Delete a Request to Cancel a Request and updated section. |
| 02/22/16 | Updated for new UI                                                                      |
| 04/17/17 | Minor SS updates                                                                        |

# Welcome to TeamWorks Travel & Expense

TeamWorks Travel & Expense (TTE) integrates travel expense reporting with a complete travel booking solution. This comprehensive Web-based service provides all of the tools traveling State of Georgia employees need to create and submit Requests, book travel as well as create and submit Expense Reports. Managers use the service to review and approve expense reports, Cash Advance Requests and Requests. Back-office employees use the service to produce audit reports, ensure Travel Policy compliance, and deliver business intelligence to help the State of Georgia manage its costs.

# Section 1: Log on to TeamWorks Travel & Expense

#### How to...

1. Log on to TeamWorks Travel & Expense with the username and password provided by your Local TeamWorks Travel & Expense Administrator.

#### **Additional Information**

Your password is case sensitive.

If you are not sure how to log on, check with your Local TeamWorks Travel & Expense Administrator or contact the SAO Customer Service Center.

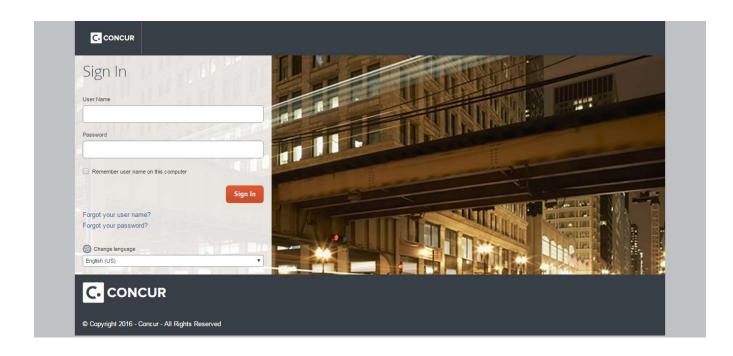

# Section 2: Create a Request

Depending on Agency policy, employees may be required to submit a Request to get pre-trip authorization before incurring travel expenses. Request allows you to create and submit pre-trip authorization requests as well as attach that information to Expense Reports - all online. If Request (Request) does not appear as a tab or section accessible from the My Concur page then the Agency has not elected to use this option. Contact the Local Travel Administrator for additional questions.

#### How to...

- 1. Click on the Request tab on the menu bar.
- Select New Request.

#### **Additional Information**

The **Request** area opens. A new **Request Header** opens.

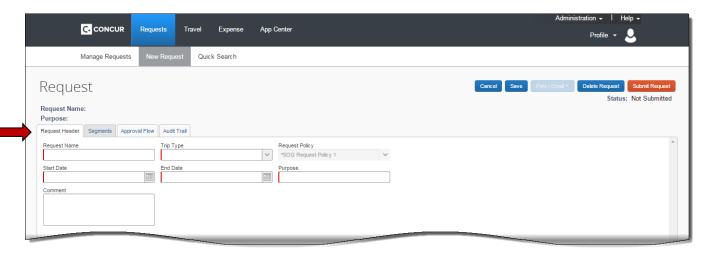

Note: Required fields are marked with a red bar

- Complete the required fields on the Request Header.
- Use the **Comment** field to enter any information your approver will need to approve the Request.
- 5. Click on the **Segments** tab.

- Request Name Enter a name for the Request.
- Trip Type Select In-State, Out-Of-State or International from the drop down menu.
- Start Date Enter the start date for your trip

Version Date: 04/17/17

- End Date Enter the end date for your trip
- **Purpose** Enter the purpose for the trip

The **Comment** field can hold quite a bit of information.

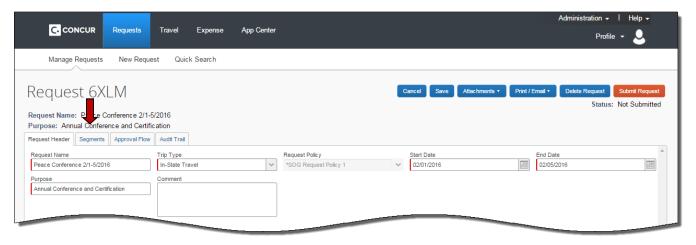

#### How to...

#### **Additional Information**

The **Segments** Section opens.

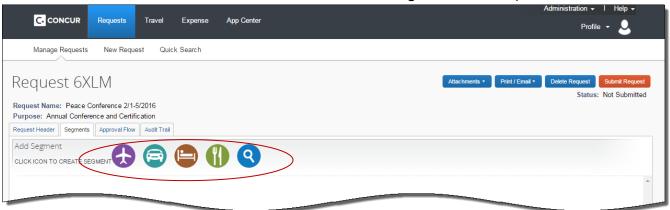

- 3. Click on the icon representing a Request type.
  - A. Click on the Airfare icon.

Each icon represents a different request type for pretrip authorization: airfare, car rental, hotel, meals and miscellaneous.

You can have multiple segment types and multiples of the same segment type.

The Air Ticket segment opens.

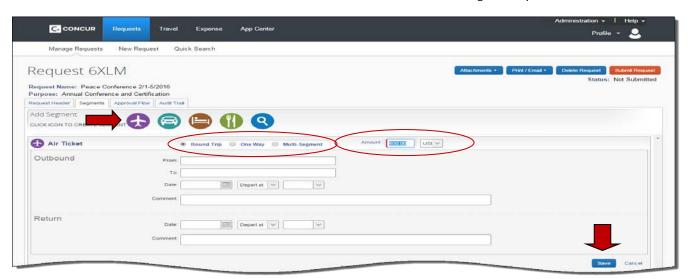

- Select Round Trip, One Way or Multisegment
- 2. Enter the estimated cost of your airfare in the **Amount** field.
- 3. All the other fields are optional. Enter what you feel your approver will need to see to make the approval.
- 4. Enter any comments regarding the airfare segment in the **Comments** field.
- 5. Click Save.

Comments are not required but may provide information necessary to have the travel approved.

Click on the Rental Car icon to request approval for a Rental Car.

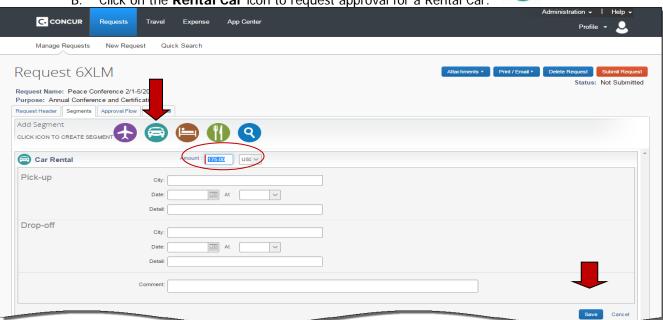

**Additional Information** 

The **Rental Car** segment opens.

need to approve the travel.

Enter as much information as necessary in optional

fields to provide your approvers the information they

Version Date: 04/17/17

- 1. Enter the estimated amount for a rental car in the **Amount** field. This is a required field.
- 2. All the other fields are optional. Scroll down and enter any necessary comments in the Comments field.
- 3. Click Save.
- C. Click on the Hotel icon to request approval for a

The **Hotel** segment opens.

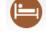

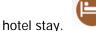

How to...

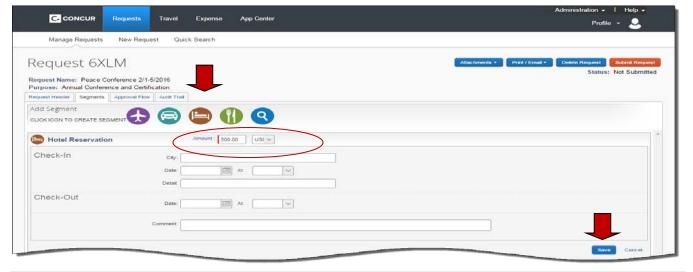

#### How to...

- Enter the estimated amount for hotel charges in the **Amount** field.
- 2. All the other fields are optional.
- 3. Click Save.
- D. Click on the Meals icon if you are required to request Per Diem or Meals.

#### Additional Information

This is a required field. Provide as much information as you feel your

The **Meals** segment opens.

approver will need.

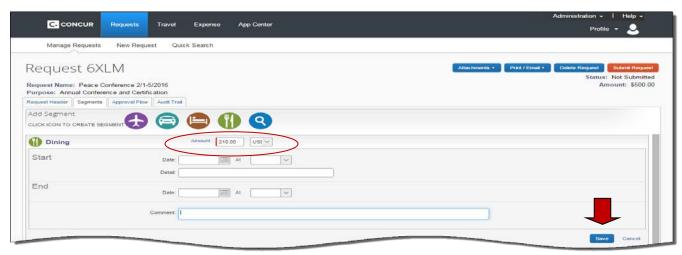

- Enter the estimated amount for Per Diem in the **Amount** field.
- 2) Click Save.
- F. Click on the Misc icon.

**Amount** is a required field. **Comments** are optional.

The **Misc** segment opens.

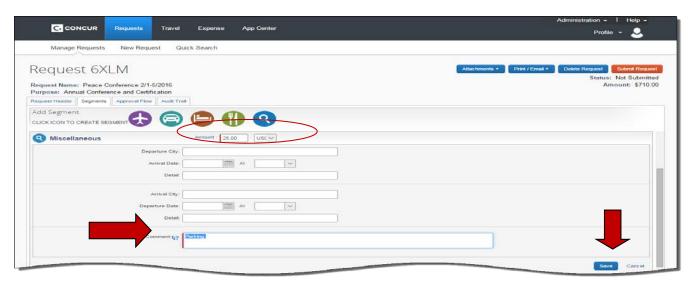

- Enter the estimated amount for any miscellaneous expense in the **Amount** field.
  - 2. Scroll down to the Comments field and

The Amount and Comments fields are required.

#### How to...

#### **Additional Information**

detail what the request is for.

- 3) Click Save.
- 4) Review your Request before submitting for approval.

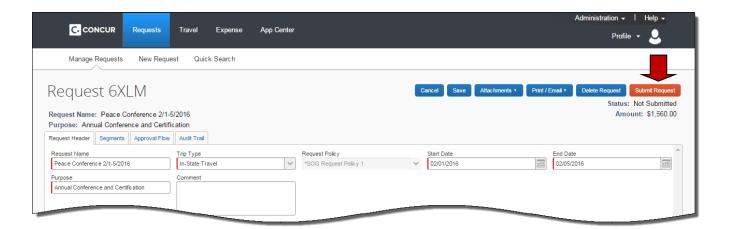

# Section 3: Submit a Request

#### How to...

- 1. Open the **Request**
- 2. Click Submit Request
- 3. Click **Submit Request** in Final Review.

#### **Additional Information**

The **Final Review** dialogue box opens.

Once you submit your Request you can only Recall a Request if your Approver has not started the Approval Process.

**NOTE**: If you click Cancel, the Request is not deleted, it just isn't sent for approval at this time. You can go back and send it later.

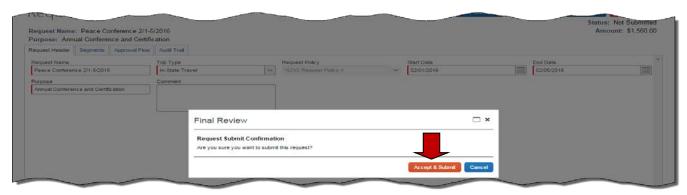

Click Accept & Submit.

The **Approval Flow** tab opens. If your assigned Approver is out on Leave or unavailable, select a different Approver by typing their last name in the Manager Approval field or using \*and selecting from the list that appears below the field.

# Section 3: Submit a Request (Continued)

How to...

**Additional Information** 

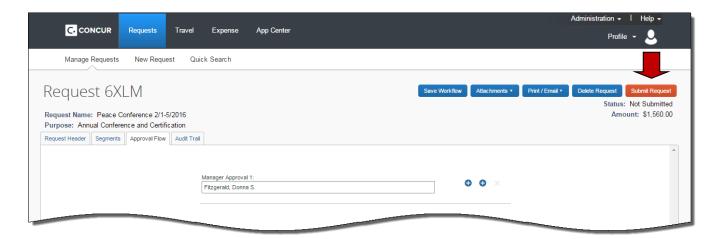

Click Submit Request again to send for Approval. The **Request** has now been sent to your approver. Note: See section 4 for instructions on sending your Request to an additional Approver

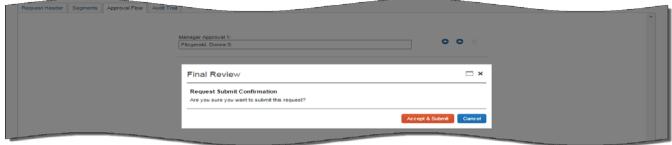

6. You will see a quick onscreen confirmation that your Request was submitted.

# Section 4: Submit a Request to an Additional Approver

You have the option of adding a one-time additional Approver to your Request

#### How to...

- Open the Request from the Concur Home Page/Quick Task Bar or My Tasks or the Requests tab.
- 2. Click on the **Approval Flow** tab.
- 3. Select the Left + or Right + icon to control where the additional approver will be added.
- 4. A User- Added Approver option will be added.

#### **Additional Information**

The Request opens to the Request Header.

The Up arrow adds the approver before the step where the arrow appears.

The down arrow will add the approver after the step where it appears.

Version Date: 04/17/17

In our example we chose to add the additional approver after it is routed to the 1<sup>st</sup> approver.

# Section 4: Submit a Request to an Additional Approver (Continued)

How to...

#### **Additional Information**

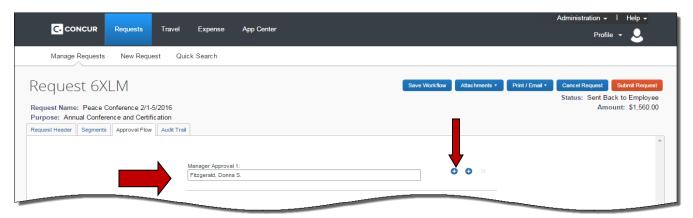

- 5. Begin typing the last name of the additional approver in the User-Adder Approver field.
- 6. Select the additional approver and click Submit Request.

When you click in the new field a drop down arrow appears. Click it to select an option other than the last name to search by.

You can type an \* in the new field to display a list of all the approvers in your Agency to select from. To search for all the names beginning with a specific letter hold the Ctrl key down and enter a letter. In our example it was H. You will see approvers in your agency only.

Version Date: 04/17/17

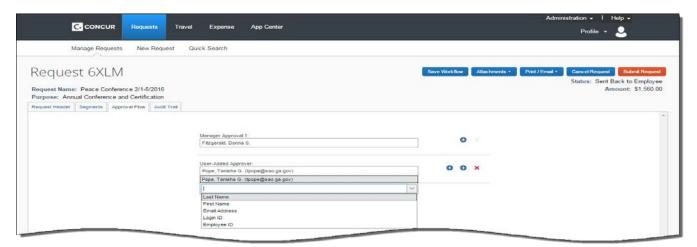

7. Click Submit Request in the Final Review dialogue box

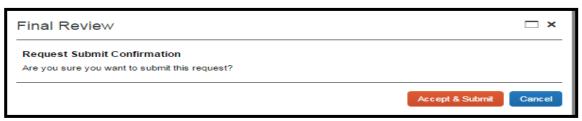

Note: A brief confirmation appears on the screen and then automatically clears.

### Section 5: Correct and Resubmit a Returned Request

All Requests whether sent, returned or approved will appear in the **My Concur/Active Work** tab or in **Request/View Request** tab. If an Approver or Back Office Processor has an issue with all or part of your Request, the entire Request will be returned to you for adjustment. The Request will be marked with an orange "returned" icon (see below).

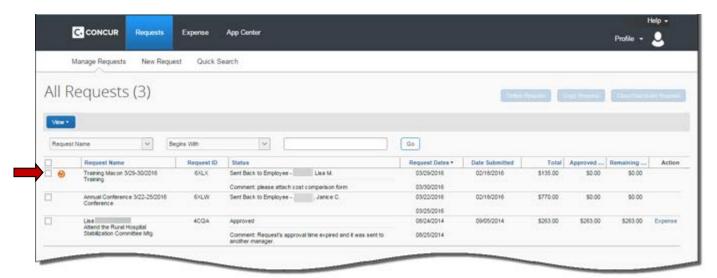

#### How to...

- 1. Open the Request requiring a correction
- 2. Click on the **Segments** tab.

#### **Additional Information**

The Request opens to the Request Header. Instructions on what you need to correct will be visible in the comments section.

Use the scroll bar to access the segment or segments you need to make corrections to.

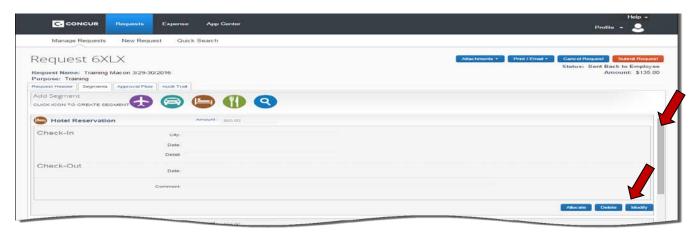

Click the **Modify** button for the segment you need to adjust.

3. Click on the Save.

You modify each segment separately. To delete a segment, select the Delete button.

You may also add segments by selecting the appropriate segment icon and completing the information.

You must click **Save** for each segment you modify.

# Section 5: Correct and Resubmit a Returned Request (Continued)

How to... Additional Information

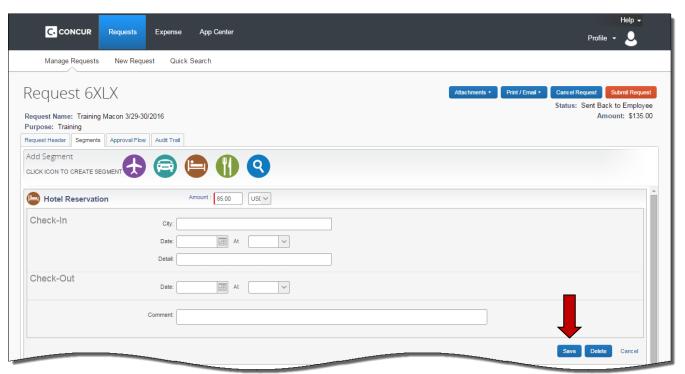

4. Click the **Submit Request** button to resubmit the request for approval.

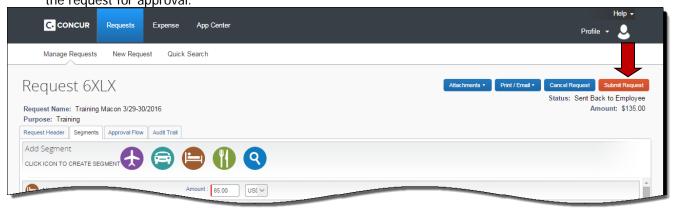

5. Click the **Submit Request** button in the Final Review dialogue box.

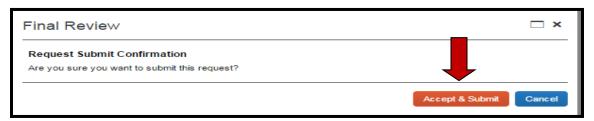

# Section 5: Correct and Resubmit a Returned Request (Continued)

How to... Additional Information

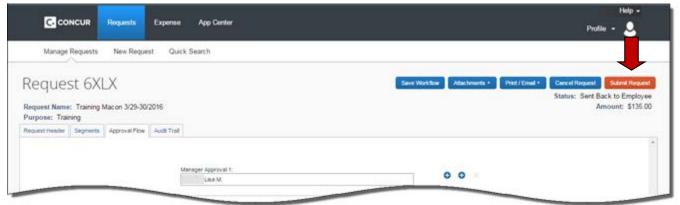

- Click the Submit Request button in the Approval Flow dialogue box.
- 7. Click **Submit Request** in the Final Review dialogue box.

The **Request** will be resubmitted for approval with your changes.

A brief confirmation of submission will appear on the screen and then clear.

Version Date: 04/17/17

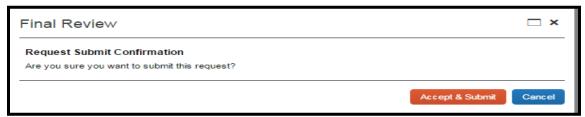

# Section 6: Recall a Submitted Request

If you have submitted a Request for approval and it has not been processed you may be able to **Recall** it and make changes.

All Requests whether sent, returned or approved will appear in the My Concur/Active Work tab or in Request/View Request tab

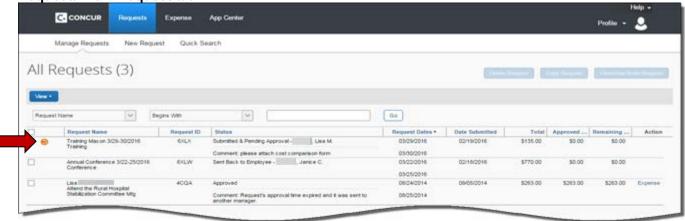

Section 6: Recall a Submitted Request (Continued)

#### How to...

- 1. Select the **Request** to be recalled by clicking on the **Request Name**.
- 2. Click on the Recall button.
- 3. The **Request** opens and a **Confirmation** dialogue box opens.
- 4. Click **Yes** to confirm recalling the **Request**.

#### **Additional Information**

The Request opens.

You can only Recall a Request if it has not yet been approved.

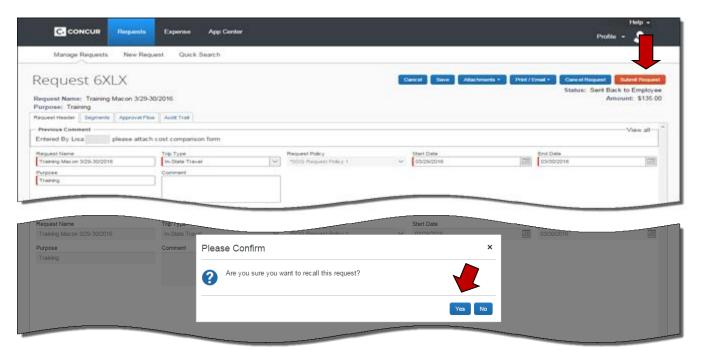

5. The **Request** is now out of the approval flow and you may make any necessary changes to the header, segments or approval flow necessary..

You may correct any date in the **Request Header**. To, add or delete segments, click on **Segments**.

Version Date: 04/17/17

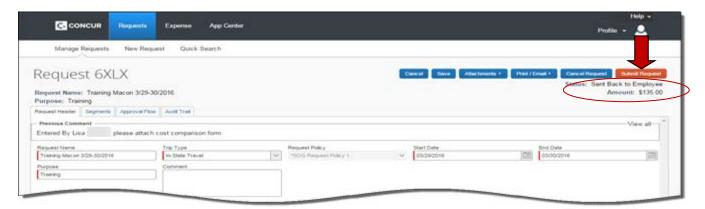

6. When you are ready you may submit the Request as you did originally.

# Section 7: Link Requests to an Expense Report

Requests are not linked to an Expense Report during the approval process because you control the Expense Report name. One of the following actions must be taken to link an approved Request to the Expense Report containing the actual expenses for that Request.

#### How to...

#### **Additional Information**

 Select the Expense Report you want to link a Request to from the Expense tab in the Active Reports section or Expense Report section of the My Concur Page.

Click on the Expense Report to open it.

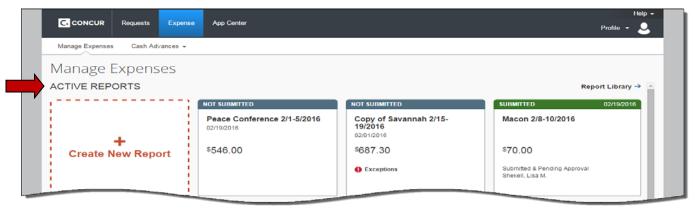

2. Click on the **Details** tab.

The **Details** tab options will appear.

Version Date: 04/17/17

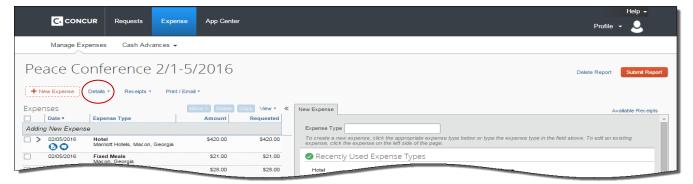

3. Select **Report Header** from the list that appears.

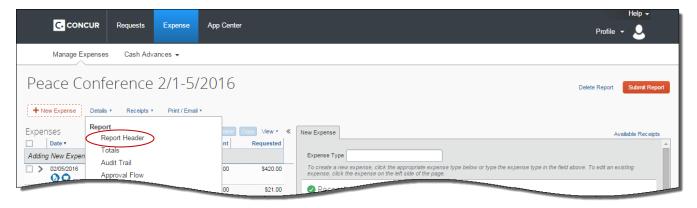

# Section 7: Link Requests to an Expense Report (Continued)

#### How to...

#### **Additional Information**

4. Click on **Add** in the **Requests** section of the **Report Header**.

The **Report Header** opens.

A list of available Requests appears.

Version Date: 04/17/17

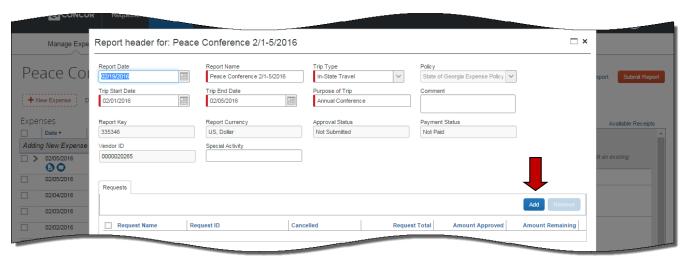

5. Select the appropriate **Request** by clicking on the check box next to the Request name.

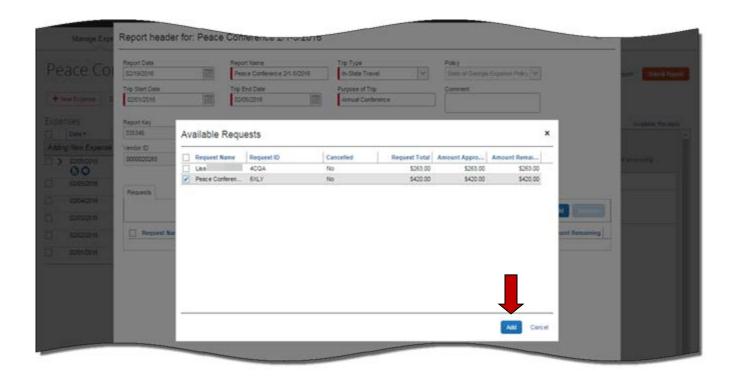

# Section 7: Link Requests to an Expense Report (Continued)

#### How to...

- 6. Click on Add.
- 7. Click on Save.

#### Additional Information

The Request now appears in the **Request** section of the **Report Header**.

The Request is now attached to the Expense Report. You may continue to add expenses and any additional expense information you need to this expense report.

If you have multiple Requests attached to an expense Report you will have to select which Request goes to which item. The option only appears if multiple Requests are attached.

Keep in mind that each expense report can only contain one travel type: In-state Travel, Out of State Travel or International Travel.

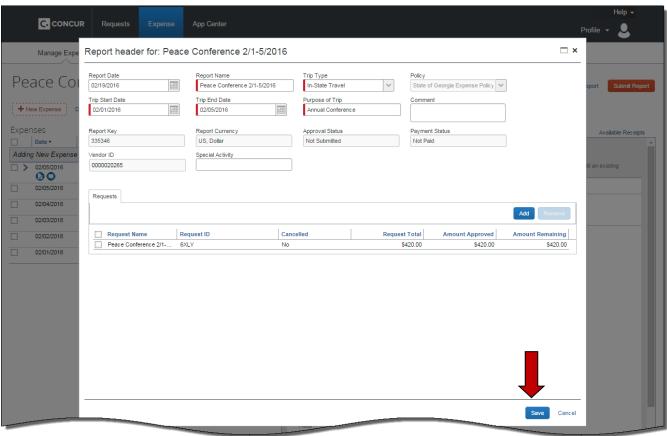

# Section 8: Detach Requests Linked to an Expense Report

The following process is used if you attach a Request to the wrong Expense Report and need to remove it.

#### How to...

- 1. Access the Expense Report you wish to remove a Request from.
- Click on the **Details** Tab and select **Report** Header from the **Report** section of the drop
   down menu.

#### **Additional Information**

You can access the Expense Report from the **Active Reports** section of the **Expense Tab** page by clicking on it to open it.

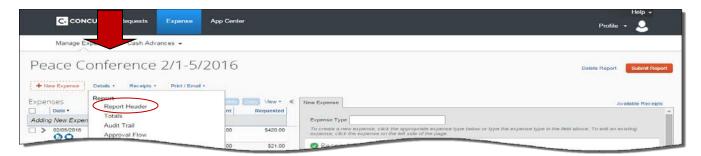

The Report Header opens.

- 2. Click the check box next to the **Request(s)** you wish to detach from the Expense Report.
- 3. Click **Remove**.

You may attach multiple Requests to an Expense Report and you may detatch one or multiple Requests from an Expense Report.

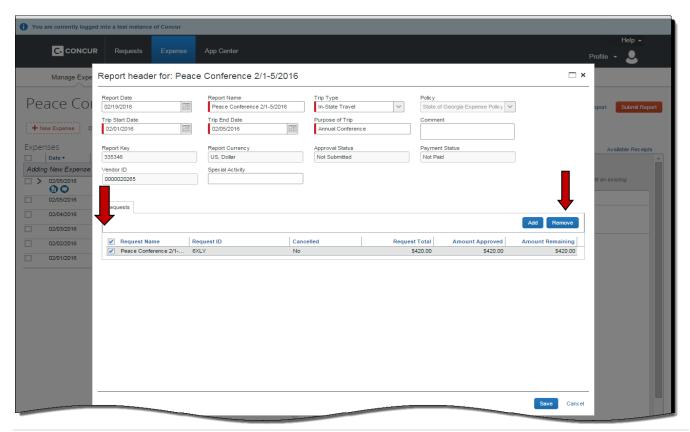

# Section 8: Detach Requests Linked to an Expense Report (Continued)

# How to... Additional Information

5. Click **Yes** in the confirmation box that appears.

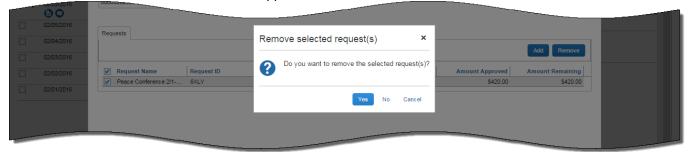

The **Expense Report Header** opens and the **Requests** selected for removal from the Expense Report no longer appear in the **Requests** section. **NOTE:** Detaching a Request from an Expense Report does NOT delete the Request from the system.

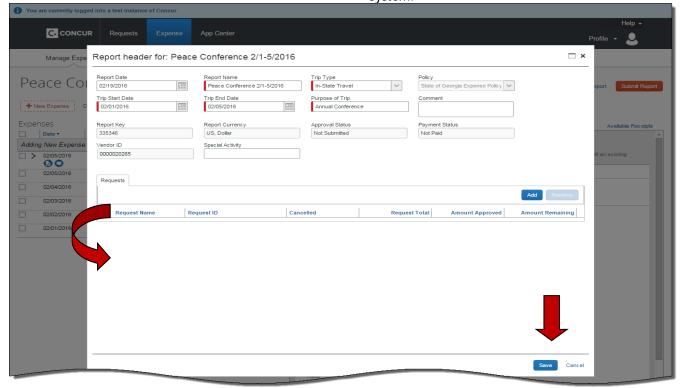

6. Click Save.

**NOTE:** The selected Request is no longer attached to the Expense Report. Detaching a **Request** from an **Expense Report** does NOT delete the **Request** from the system.

7. The **Expense Report** opens.

You can add expense items, edit the expense report or exit the system.

# Section 9: Cancel a Request

The following process is used if you need to cancel a Request. For example, you submitted a Request and it was denied or you had a request with a small balance on it that you could not use. Cancelling a request does not affect any Expense Reports the Request was already attached to. If you don't cancel it, it will remain in your open Requests.

#### How to...

 Select an unapproved Request from the Request tab on the Active Work section of the My Concur page.

#### **Additional Information**

If you have already submitted a request at least once your only option to remove it is Cancel Request. If it has never been submitted the Delete option will appear.

Version Date: 04/17/17

The Request opens.

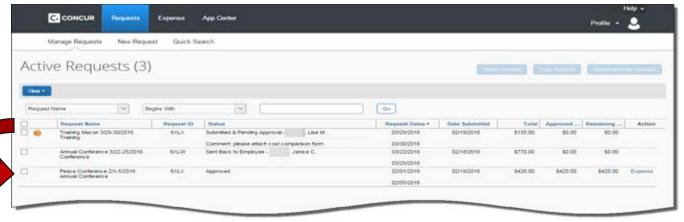

2. Click on the Request.

The **Request** opens.

3. Click on Cancel Request

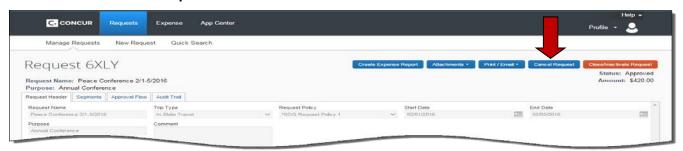

4. Enter the reason for cancelling the Request

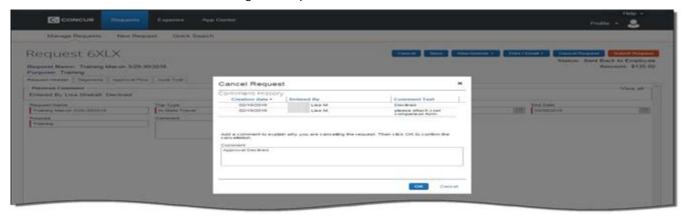

# Section 9: Cancel a Request (Continued)

How to... Additional Information

5. Click on OK on the Cancel Request

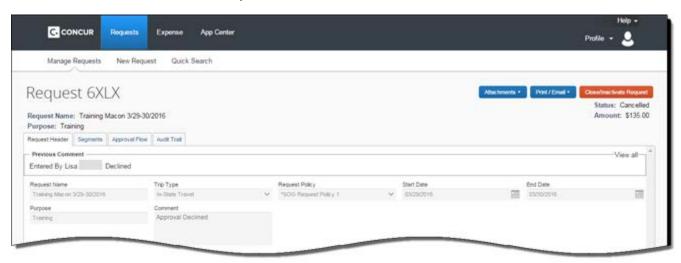

6. Click on Close/Inactivate Request

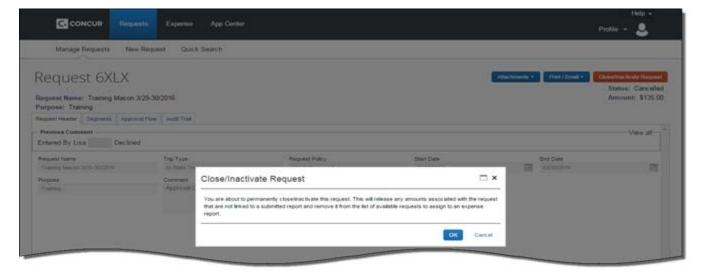

7. Click on **OK** to close the request and remove any amounts available on the Request from the system and from appearing in the open Requests.

# **Appendix A: Buttons and Icons**

|                            | Button/Icon Description                                                                                                    |
|----------------------------|----------------------------------------------------------------------------------------------------|
| General:                   |                                                                                                    |
| C. CONCUR Home             | Tabs: Click to return to the Home page                                                                                                    |
| Requests Expense Approvals | Tabs: To access specific functions                                                                                                    |
| Profile -                  | <b>Tabs:</b> To access traveler profile settings or administer for another user (delegate/travel assistant)                                                      |
| Approver:                  |                                                                                                    |
| Approve                    | Approve: Approve for processing                                                                                                    |
| Approve & Forward          | Approve & Forward: Add additional review steps for an expense report                                                                                             |
| Send Back to Employee      | <b>Send Back to Employee:</b> Return the Report or Cash Advance to the employee unapproved; requires Comments from the Approver                                  |
| Request:                   |                                                                                                    |
| <b>&amp;</b>               | Air Ticket: Indicates Air Reservation on Request                                                                                                    |
|                            | Car Rental: Indicates Car Rental on Request                                                                                                    |
|                            | Dining: Indicates Per Diem/ Meals on a Request.                                                                                                    |
|                            | Lodging: Indicates Hotel/Lodging on Request.                                                                                                    |
| <b>Q</b>                   | Misc: Indicates Miscellaneous Expenses on a Request                                                                                                    |
|                            | Calendar: Brings up a calendar to select transaction date                                                                                                    |
| Attachments •              | Attachments: Check or add attachments to a Request                                                                                                    |
| Print / Email ▼            | Print/Email: Print or email the Request                                                                                                    |
|                            | Send Back Request: Return the Request to the employee                                                                                                    |
| Send Back Request          | unapproved; requires Comments from the Approver                                                                                                    |
| Delete Modify Allocate     | <b>Delete, Modify, Allocate:</b> Select to delete, modify or allocate a saved Request segment                                                                    |
| •                          | <b>Resubmitted:</b> This icon indicates a Request was returned to the traveler by an approver at least once and remains with the report from that point forward. |

| Button/Icon Description                                                                      |                                                                                                    |  |
|----------------------------------------------------------------------------------------------|----------------------------------------------------------------------------------------------------|--|
| Submit Request                                                                               | Submit Request: Submit the Request for approval                                                                      |  |
| Recall                                                                                       | <b>Recall:</b> Allows you to recall a submitted Request if it has not been approved.                                 |  |
| Expense Reports:                                                                             |                                                                                                    |  |
| + New Expense                                                                                | New Expense: Add a new expense entry to an Expense Report.                                                           |  |
| +<br>Create New<br>Report                                                                    | + Create New Expense Report: Create a new expense report                                                             |  |
| +<br>New                                                                                     | + New: Access to Start a Request, Start a Report, New Cash Advance or Upload Receipts from the Quick Task Bar        |  |
| Upload New Receipt Ctal: here or drapt that purples to regulate seaso receipt mages.  Upload | Upload: + Upload New Receipt: Upload a new receipt (support document or receipt)                                     |  |
| Attach Receipt                                                                               | Attach Receipt: Attach a receipt to an expense item                                                                  |  |
| Receipts ▼                                                                                   | <b>Receipts:</b> Access to attach receipt images or view previously attached receipts.                               |  |
| •                                                                                            | <b>Receipt Required:</b> Statewide Travel Policy requires a receipt for this item                                    |  |
| 0                                                                                            | <b>Receipt:</b> Statewide Travel Policy requires a receipt for this item and it is attached to the expense line item |  |
| Add New Allocation                                                                           | Add New Allocation: Add a new allocation row.                                                                        |  |
| Allocate By: *                                                                               | Allocate By: Select between allocating by percentage or amount.                                                      |  |
| Allocate Selected Expenses                                                                   | Allocate Selected Expenses: To open the allocation window                                                            |  |
| Clear Selections                                                                             | Clear Selections: Clear the items selected for allocation                                                            |  |
| Delete Selected Allocations                                                                  | Delete Selected Allocations: Delete on or more allocation rows                                                       |  |
| Select Group *                                                                               | Select Group: To select a group of allocations previously entered to review or edit                                  |  |
| <b>@</b>                                                                                     | Allocations: Indicates that an expense entry has been allocated.                                                     |  |
| New Attendee                                                                                 | New Attendee: Add a new attendee to an expense report.                                                               |  |
| <b>©</b>                                                                                     | Attendees: Indicates that an expense entry has associated attendees.                                                 |  |

| Button/Icon Description |                                                                                                    |  |
|-------------------------|----------------------------------------------------------------------------------------------------|--|
| << Previous  Next >>    | Next>>: << Previous: Navigate to next or previous step in the process                                                                                                    |  |
| Save Itineraries        | Save Itineraries: Save Single Day Itineraries entry                                                                                                    |  |
| Create Expenses         | Create Expenses: Creates Fixed Meal Expenses on an expense report                                                                                                    |  |
| Update Expenses         | <b>Update Expenses:</b> Add new or corrected Meals Per Diem to an expense report with existing Fixed Meal entries                                                                                                    |  |
| •                       | Mobile Expense: Indicates that the expense was entered in Concur Mobile                                                                                                    |  |
| ×                       | <b>Multiply:</b> Reverses the exchange rate when working with foreign out of pocket transactions                                                                                                    |  |
| Print / Email ▼         | <b>Print/Email:</b> Access the fax cover page or detail report for the current expense report                                                                                                    |  |
| •                       | <b>Resubmitted:</b> This icon indicates the expense report was returned to the traveler by an approver at least once and remains with the report from that point forward.                                                                                     |  |
| Notify Employee         | <b>Notify Employee:</b> Used by Delegate to notify an employee of a change made to an expense report                                                                                                    |  |
| Save                    | Save: Save an expense item                                                                                                    |  |
| Submit Report           | Submit Report: Submit the Report for approval                                                                                                    |  |
| Recall                  | <b>Recall:</b> Allows you to recall a submitted Expense Report if it has not been approved.                                                                                                    |  |
| Travel:                 |                                                                                                    |  |
| Select () Select ♥      | <b>Select:</b> Selects the selected travel item for booking. A green reserve indicates the reservation is within Policy, Yellow indicates out of policy but you can book it. Red indicates out of policy and you will not be allowed to make the reservation. |  |
| Search                  | Search: Search in Trip Search                                                                                                    |  |
| Search                  | Search: Search for an off-airport rental car location                                                                                                    |  |
| F                       | Seat map: Click to view the flight seat map                                                                                                    |  |
| ★                       | Travel Search Air Fare Legend: Flight has least cost logical airfare                                                                                                    |  |
| R                       | Travel Search Air Fare Legend: Refundable Fare                                                                                                    |  |
| D                       | <b>Travel Search Air Fare Legend:</b> Arrives on a different day than departure                                                                                                    |  |
| 0                       | Travel Search Air Fare Legend: Short or long connection time                                                                                                    |  |
| 7-                      | Travel Search Air Fare Legend: Turboprop aircraft used                                                                                                    |  |

| Button/Icon Description |                                                                                                   |  |
|-------------------------|---------------------------------------------------------------------------------------------------|--|
| 901                     | Travel Search Air Fare Legend: Flight is Fly America Act compliant                                |  |
| <b>₹</b>                | <b>Travel Search Air Fare Legend:</b> Flight has 50-90% Go-Go Wi-Fi coverage                      |  |
| <b>₹</b>                | Travel Search Air Fare Legend: Flight has 100% Go-Go Wi-Fi coverage                               |  |
| <u>(b)</u>              | <b>Check Flight Status:</b> Click to check the current status of a booked flight.                 |  |
| € €                     | Peaches: Preferred Vendor with special pricing for State of Georgia                               |  |
| ****                    | Yellow Diamond(s): Northstar Travel Rating for hotels                                             |  |
| choose room >           | <b>Choose Room:</b> Select to view hotel rooms and rates available a the selected hotel           |  |
| View rates              | <b>View Rates:</b> Click to view lowest hotel room rate and make the choose room option available |  |
| more info               | <b>More Info:</b> Click to view hotel detail information such as cancellation, amenities, etc.    |  |